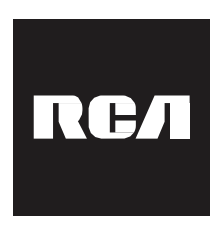

### **MODEL NO.: RPJ129**

### Smart Android Wi-Fi Home Theater Projector

INSTRUCTION MANUAL

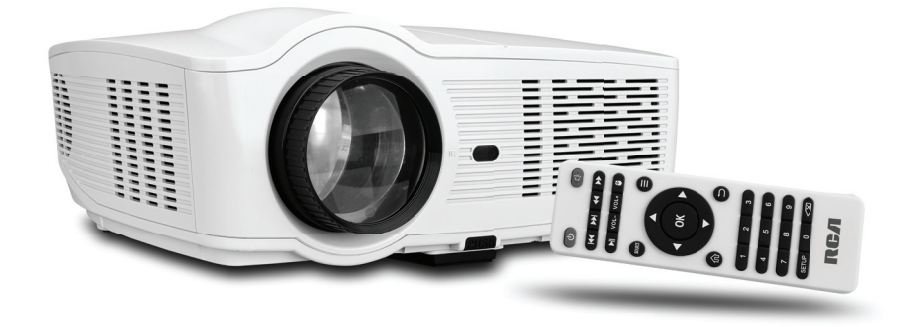

#### PLEASE READ BEFORE OPERATING THIS EQUIPMENT

This product is manufactured and sold by Curtis International Ltd.

RCA, the RCA logo, the two dogs (Nipper and Chipper) logo, are registered trademarks or trademarks of RCA Trademark Management and are used under license by Curtis International Ltd. Any other product, service, company, trade or product name and logo referenced herein are neither endorsed nor sponsored by RCA Trademark Management or its affiliates.

## **Important Safety Instructions**

- 1. Read these Instructions.
- 2. Keep these Instructions.
- 3. Heed all Warnings.
- 4. Follow all instructions.
- 5. Do not use this apparatus near water.
- 6. Clean only with a dry cloth.
- 7. Do not block any ventilation openings. Install in accordance with the manufacturer's instructions.
- 8. Do not install near any heat sources such as radiators, heat registers, stoves, or other apparatus (including amplifier) that product heat.
- 9. Protect the power cord from being walked on or pinched particularly at plugs, convenience receptacles, and the point where they exit from the apparatus.
- 10. Only use attachments/accessories specified by the manufacturer.
- 11. Unplug this apparatus during lightning storms or when unused for long periods of time.
- 12. Refer all servicing to qualified service personnel. Servicing is required when the apparatus has been damaged in any way, such as power-supply cord or plug is damaged, liquid has been spilled or objects have fallen into the apparatus, the apparatus has been exposed to rain or moisture, does not operate normally, or has been dropped.

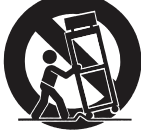

13. Use only with a cart, stand, tripod, bracket, or table specified by the manufacturer or sold with the apparatus. When a cart is used, use caution when moving the cart/ apparatus combination to avoid injury from tip-over.

## **Additional Warnings and Precautions**

- 1. Do not look directly into the projector light.
- 2. **Don't touch the projector lens**
- 3. Mains adapter is used as disconnect device and it should remain readily operable during intended use. In order to disconnect the apparatus from the mains completely, the mains plug should be disconnected from the mains socket outlet completely.
- 4. **CAUTION:** Use of controls or adjustments or performance of procedures other than those specified may result in hazardous radiation exposure.
- 5. **WARNING:** Changes or modified to this unit not expressly approved by the party responsible for compliance could void the user's authority to operate the equipment.
- 6. **WARNING:** Use of this unit near fluorescent lighting may cause interference regarding use of the remote. If the unit is displaying erratic behavior move away from any fluorescent lighting, as it may be the cause.
- 7. **WARNING:** Shock hazard Do Not Open.
- 8. Caution and marking information is located at the rear or bottom of the apparatus.
- 9. **WARNING:** To reduce the risk of fire or electric shock, do not expose this apparatus to rain, moisture, dripping, or splashing.
- 10. Objects filled with liquids, such as vases, shall not be placed on the apparatus.

## **FCC Warning FCC ID:2ANH7696PJ38**

This device complies with Part 15 of the FCC rules. Operation is subject to the following two conditions: (1) this device may not cause harmful interference, and (2) this device must accept any interference received, including interference that may cause undesired operation.

**NOTE:** This equipment has been tested and found to comply with the limits for a Class B digital device, pursuant to Part 15 of the FCC Rules. These limits are designed to provide reasonable protection against harmful interference in a residential installation. This equipment generates, uses, and can radiate radio frequency energy and, if not installed and used in accordance with the instructions, may cause harmful interference to radio communications. However, there is no guarantee that interference will not occur in a particular installation. If this equipment does cause harmful interference to radio or television reception, which can be determined by turning the equipment off and on, the user is encouraged to try to correct the interference by one or more of the following measures:

- 噝 Reorient or relocate the receiving antenna.
- 噝 Increase the separation between the equipment and receiver.
- 噝 Connect the equipment into an outlet on a circuit different from that to which the receiver is connected.
- 噝 Consult the dealer or an experienced radio/TV technician for help. The distance between user and products should be no less than 20cm

### **In The Box**

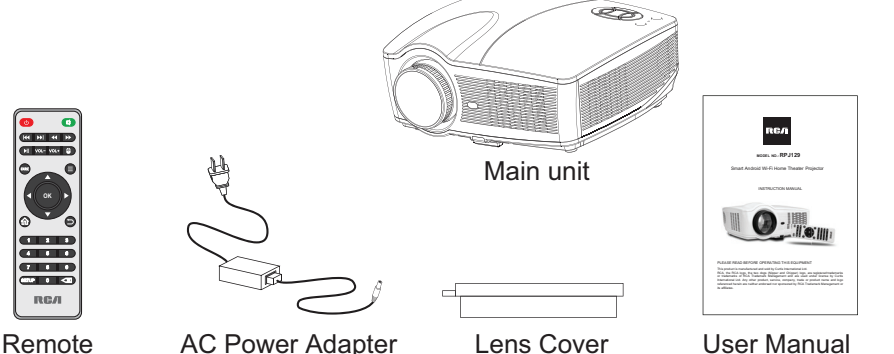

## **Table of Contents**

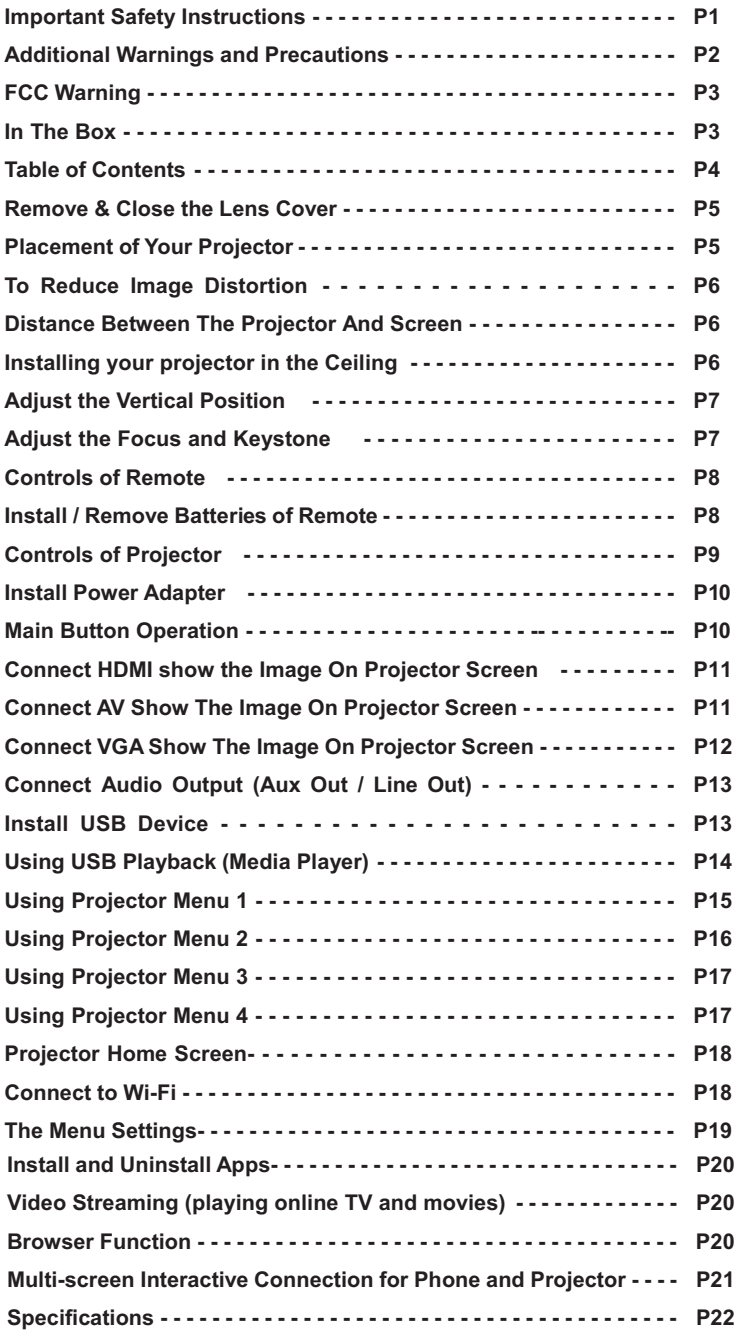

## **Remove & Close The Lens Cover**

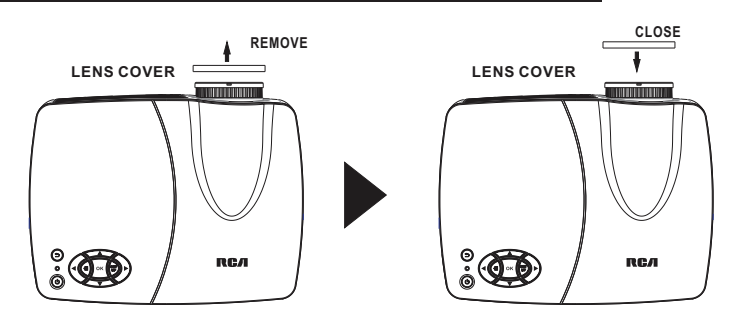

### **Placement of Your Projector**

Your projector can be installed in four different configurations (see picture below):<br>Front Table Front Table:

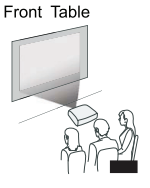

Front Table:

Select this location with the projector placed near the floor in front of the screen. This is the most common way to position the projector for quick setup and portability.

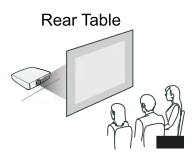

Rear Table:

Select this location with the projector placed near the floor behind the screen.

**NOTE:** A special rear projection screen is required.

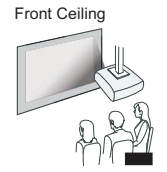

Front Ceiling:

Select this location with the projector suspended upside-down from the ceiling in front of the screen.

**NOTE:** A projector mount is required to install the projector in a ceiling.

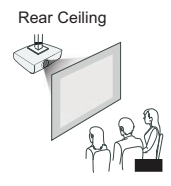

Rear Ceiling:

Select this location with the projector suspended upside-down from the ceiling behind the screen.

**NOTE:** A projector mount is required to install the projector in a ceiling. A special rear projection screen is required.

## **To reduce Image Distortion**

- Move the projector as close to the center of the screen as possible.
- The light beam from the projector should be perpendicular to the screen for a rectangular or square image.

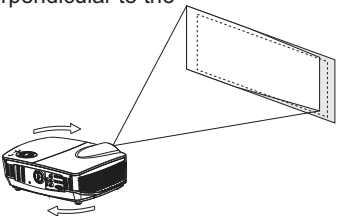

### **Distance Between The Projector and Screen**

Measure the distance between the projector and where you want to position the screen. This is the projection distance.

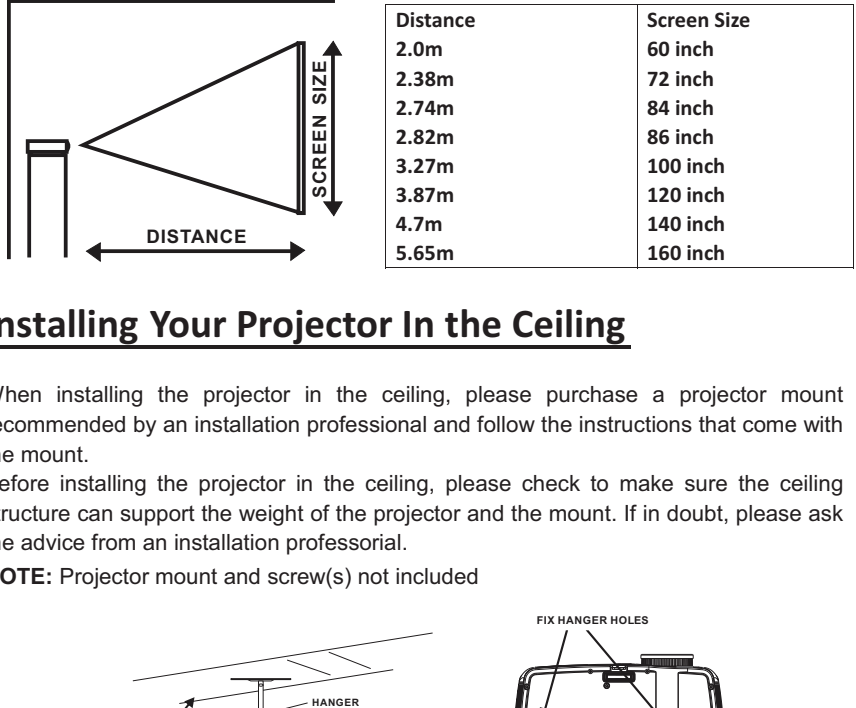

## **Installing Your Projector In the Ceiling**

When installing the projector in the ceiling, please purchase a projector mount recommended by an installation professional and follow the instructions that come with the mount.

Before installing the projector in the ceiling, please check to make sure the ceiling structure can support the weight of the projector and the mount. If in doubt, please ask the advice from an installation professorial.

**NOTE:** Projector mount and screw(s) not included

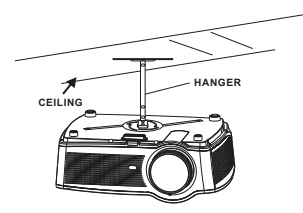

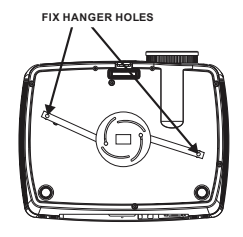

## **Adjust The Vertical Position**

Adjust the projector's vertical position by following the illustrations below:

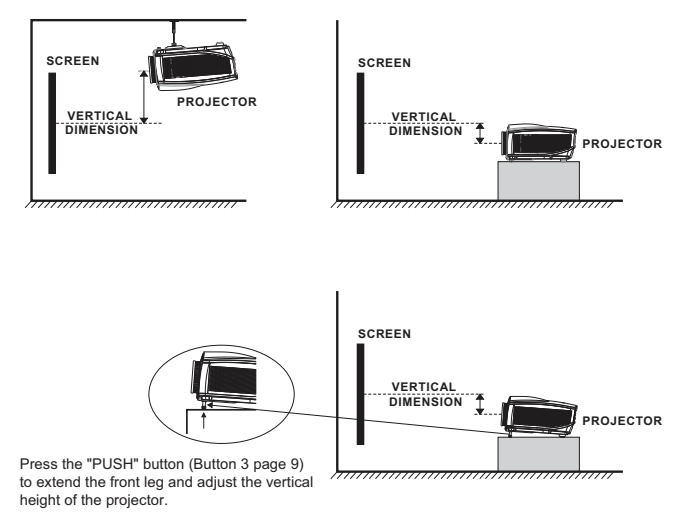

### **Adjust The Focus And Keystone**

Follow below picture to adjust the focus and trapezoidal screen.

Adjust the focus by turning the lens while observing the image pixels near the center of the screen. Optimal focus is obtained when the pixels are clearly visible. Depending on the projected screen size, the focus near the screen edges may be less sharp than the screen center.

Keystone image is created when the projector lens is projected from above or below the center of the screen. Keystone correction restores the distorted image to a rectangular or square shape.

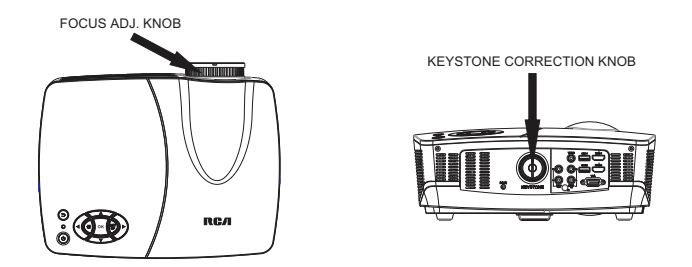

## **Controls of Remote**

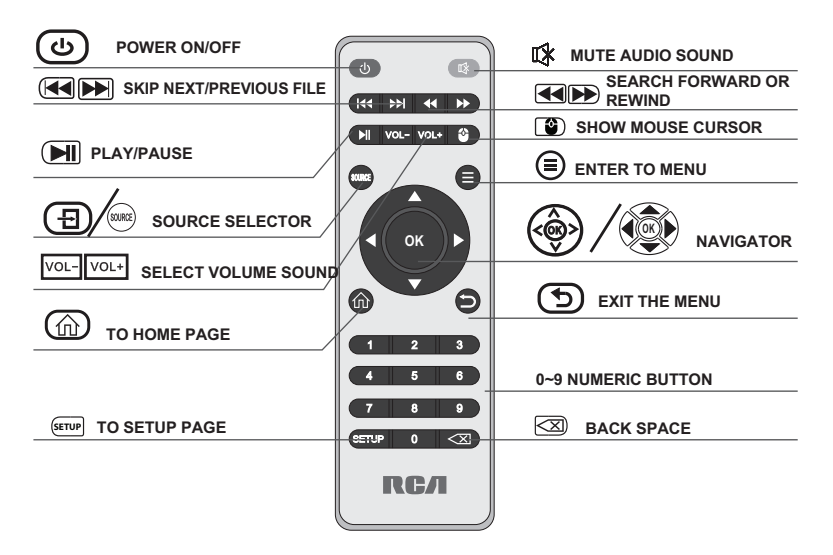

## **Install / Remove Batteries of Remote**

Remove the battery compartment cover on the back of the remote by carefully sliding to open. The battery cover can then be lifted away. Fit the correct batteries (not included), referring to the polarity markings. Finally, replace the cover.

#### **NOTES:**

- **•** Batteries shall not be exposed to excessive heat such as placing under the sunlight or near a fire.
- Please make sure the batteries are installed with their correct polarities.
- $\bullet$  Do not mix old and new batteries.
- $\bullet$  Use only the same type of batteries.
- $\bullet$  Do not dispose of the batteries in fire, battery may explode or leak.
- **•** Do not recharge a non-rechargeable battery.

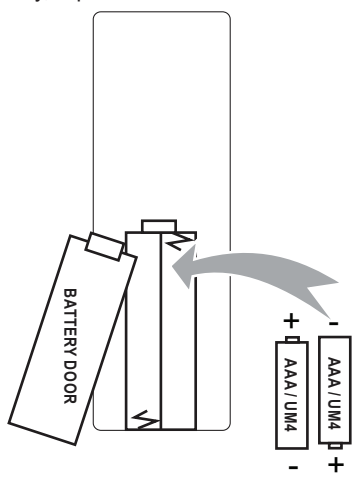

## **Controls of Projector**

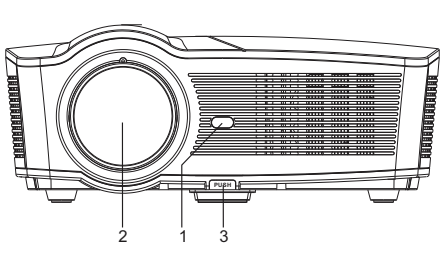

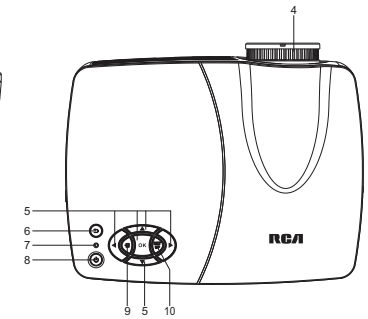

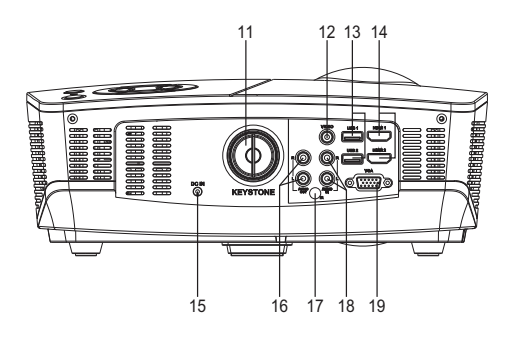

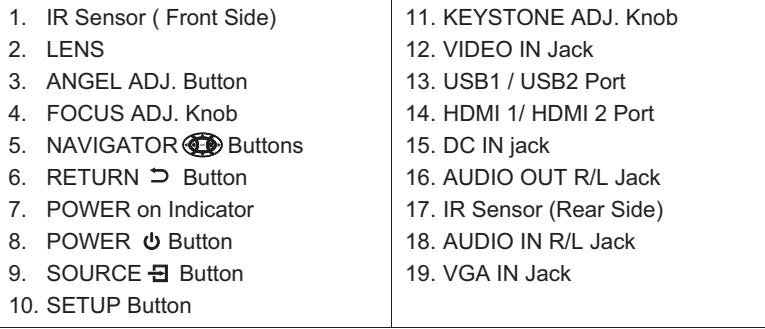

## **Install Power Adapter**

Connect small end of adapter **FIRST**. Plug the adapter body to power outlet. Follow below picture to connect power adapter

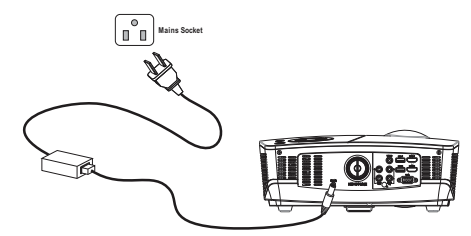

## **Main Button Operation**

- $\left(\cdot\right)$  Press the button to switch on the unit, press again to turn off.
- **Fi** / **SOURCE** Press the button to select input source.
- $\equiv$  Press the button to enter Menu in Streaming Apps mode
- Press the buttons to navigate and select screen item of menu. **OK OK**
- $\blacktriangleright$  Press the button to return to previous status or exit the menu.
- $\blacktriangleleft$   $\blacktriangleright$  Press the buttons to fast search forward and rewind.
- $\left[\bigodot\right]$  Press the buttons to search next or previous file.
- **VOL+ / VOL -** Press the buttons to adjust the sound level.

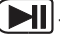

- Press the button to play/pause the playback.
- Press the button to show mouse cursor in Streaming Apps input source, press the button again to switch back to navigation using the directional buttons. Please use the mouse cursor when entering text and selecting items, use the direction buttons for screen scrolling.

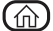

- Press the button to return to Streaming Apps Home Screen. -
- -Press the button to projector SETUP menu **SETUP**

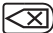

- $\leq$ ) Press the button to delete character and backspace in Streaming Apps mode
- 0~9 Press the button to enter numbers in Streaming Apps mode

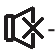

 $\mathbb{R}$  - Press the button to mute the audio. Press again to resume.

### **Connect HDMI Show The Image On Projector Screen**

Refer to the following picture to connect a set top box, a BD/DVD player or a streaming player to the HDMI input.

- 1. Turn off the unit before connect HDMI cable.
- 2. After connect, press the  $\bf{U}$  button to turn on unit and power indicator will light GREEN
- 3. Press the  $\overline{H}$  / **SOURCE** button to select HDMI 1 or HDMI 2 and the video from the connected device will be shown on projector screen.
- 4. Press the  $\bigcup$  button to turn off unit power.

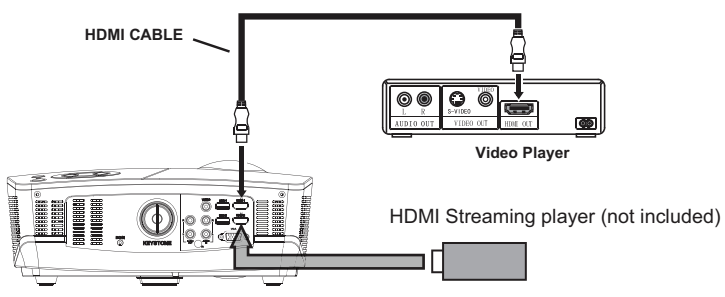

#### **CABLE NOTINCLUDE**

#### Important Note:

If there is no sound from the internal speakers when playing media contents from a set top box, BD/DVD or streaming players connecting to the HDMI input, please check the set top box or the player's digital audio settings and make sure it is set to "PCM Stereo" mode.

#### **Connect AV Show The Image On Projector Screen**

Follow below picture to connect AV cable and device.

- 1. Turn off the unit before connect AV cable.
- 2. Use AV cable to connect follow below figure
- 3. After connect, press the  $\Phi$  button to turn on unit and power indicator will light GREEN
- 4. Press the  $\frac{1}{2}$  / **SOURCE** button to select AV mode and the video of AV device will show on projector screen
- 5. Press the  $\binom{1}{2}$  button to turn off unit power.

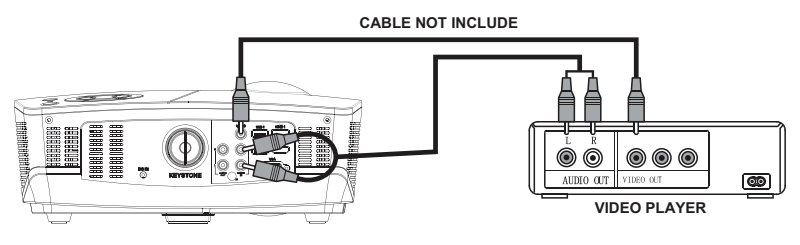

### **Connect VGA Show The Image On Projector Screen**

Follow below picture to connect VGA cable and device.

- 1. Turn off the unit before connect VGA cable.
- 2. Press the  $\bigcup$  button to turn off power of your projector before connection.
- 3. After connect, press the  $\sigma$  button to turn on unit and power indicator will light GREEN
- 4. Press the **日/SOURCE** button to select VGA mode and the video of VGA device will show on projector screen.
- 5. Press the  $\bigcirc$  button to turn off unit power.

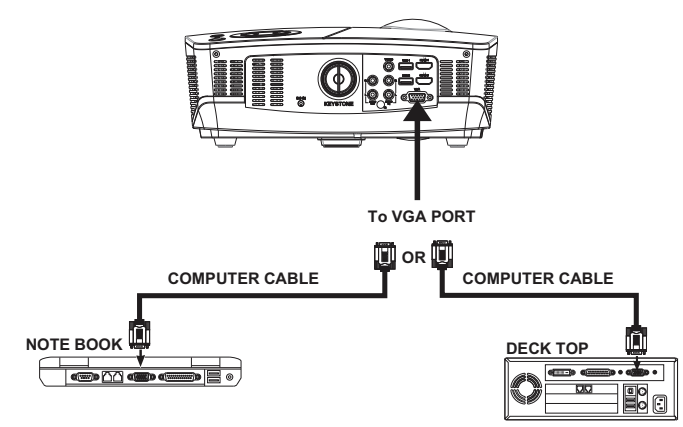

#### **Please refer to the following table to adjust the output signal from computer**

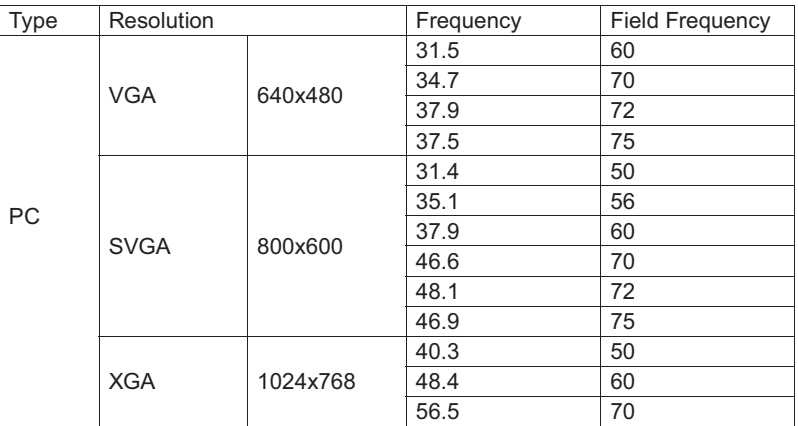

NOTE: In order to get the sound from the unit, please connect AV in cable when you connect VGA input.

### **Connect Audio Output ( Aux Out / Line Out )**

Follow below picture to connect audio cable and device.

- 1. Press the  $\bigcup$  button to turn off power of your projector before connection.
- 2. Use audio cable to connect follow below figure.
- 3. After connect and turn on both units. Your projector sound from external device now.
- 4. After using , turn off both unit

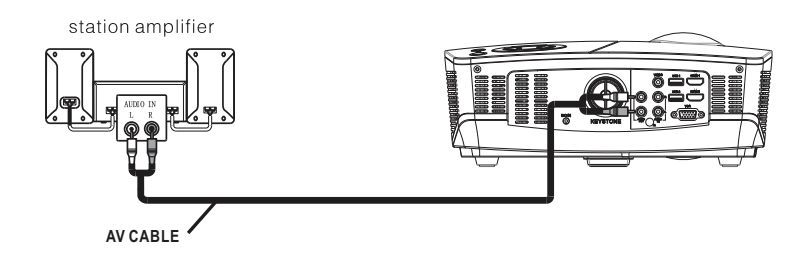

Important Note:

If there is no sound from the stereo audio output when playing media contents from a set top box, BD/DVD or streaming players connecting to the HDMI input, please check the set top box or the player's digital audio settings and make sure it is set to "PCM Stereo" mode.

## **Install USB Device**

Follow below picture to install USB

Turn the unit off before install USB.

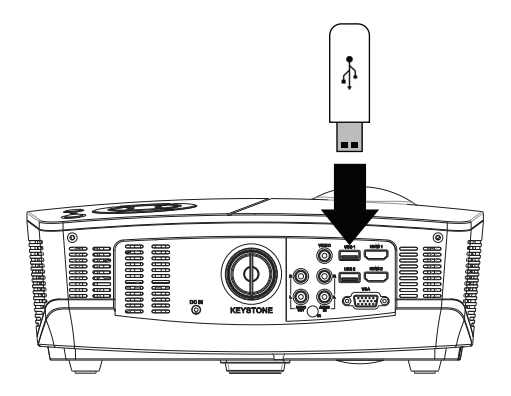

### **Using USB Playback (Media Player)**

Install USB device:

- 1. Turn off the unit before install USB.
- 2. Install the USB device into USB port.
- 3. After connect, press the  $\bigcup$  button to turn on unit and the power indicator light GREEN.
- 4. Press the **七**/SOURCE button to select USB Media Player and press (ok) button to enter.
- 5. Use  $\bigoplus/\langle\hat{\odot}\rangle$ buttons to select **PHOTO/MUSIC /MOVIE/TEXT** icon and press  $\textcolor{red}{\text{O}}\text{K}$  button to enter.
- 6. Use the **◀ ∕ ▶**button to select **Remove disk(USB)** and press (oк) button to enter.
- 7. Use  $\left(\bigoplus/\!\!\left(\circledcirc\right) \right)$  buttons to search the correct file and press the  $\left(\!\textrm{0k}\right)$  button to preview playback file and press the  $\bigcirc$  button to return to previous or  $\Box$  button of remote to start playback.
- 8. Press  $\blacktriangleleft$   $\blacktriangleright$  button to fast search forward and rewind.
- 9. Press  $\left($   $\right)$   $\leftarrow$  button to search next or previous file.
- 10. During playback, press the  $[$   $\blacksquare$  button to pause and press again to resume.

**NOTE:** Remove USB device, press the (b) button to turn off power FIRST.

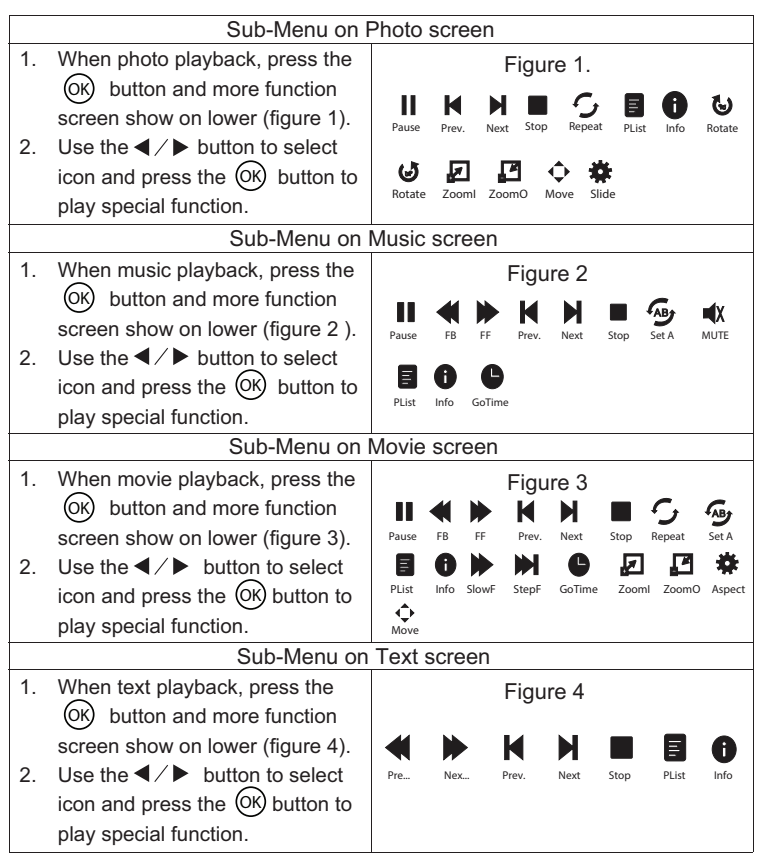

 $14$ In rare cases, if the projector's speaker has no sound when playing a USB media file using USB Media Player, please play the video by installing a compatible media player app from an app store in Projector Home screen.

### **Using Projector Menu 1**

Press **SETUP** button to enter projector menu. Press again to previous status.

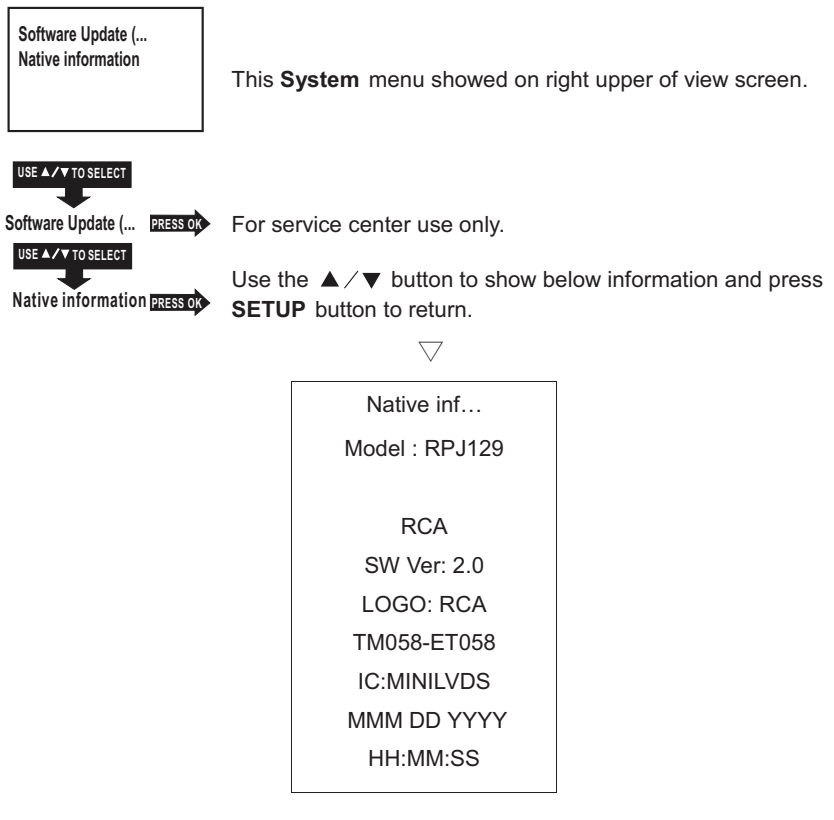

**NOTE:** MMM DD YYYY is representative date of software HH:MM:SS is representative time of software

## **Using Projector Menu 2**

Press **SETUP** button to enter projector menu, press  $\blacktriangleleft$   $\blacktriangleright$  buttons to select **picture** menu.

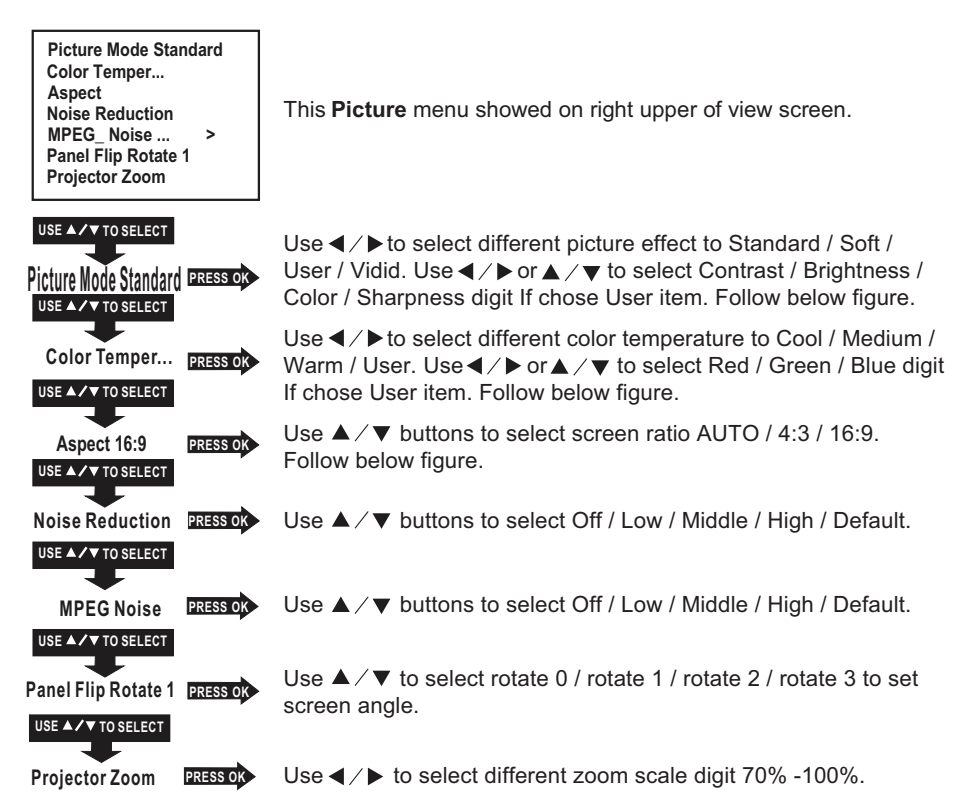

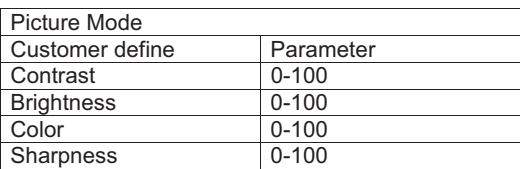

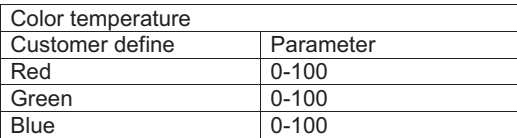

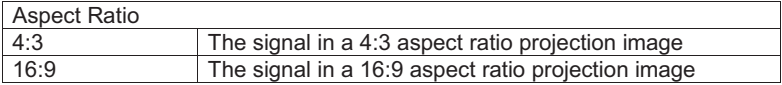

## **Using Projector Menu 3**

Press **SETUP** button to enter projector menu, press  $\blacktriangleleft$   $\blacktriangleright$  buttons to select **sound** menu.

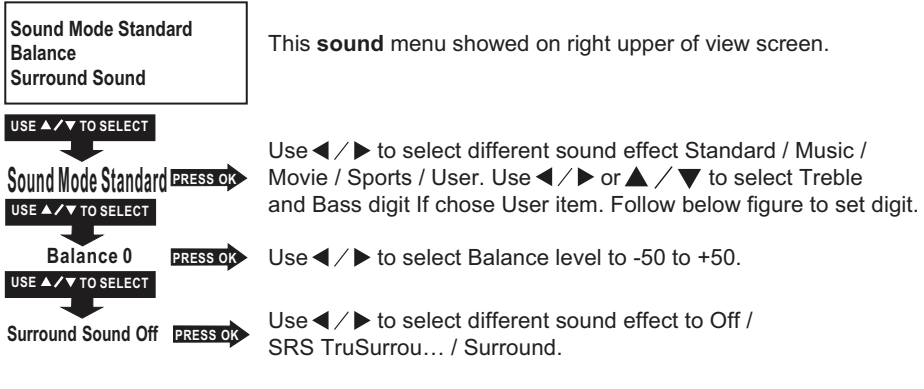

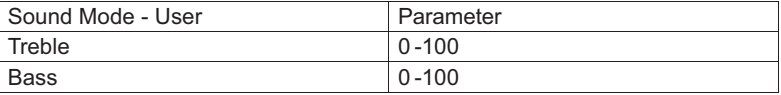

## **Using Projector Menu 4**

Deutsch | E $\lambda \lambda \eta$ ... | Italiano

Press **SETUP** button to enter projector menu, press buttons to select **OPTION** menu.

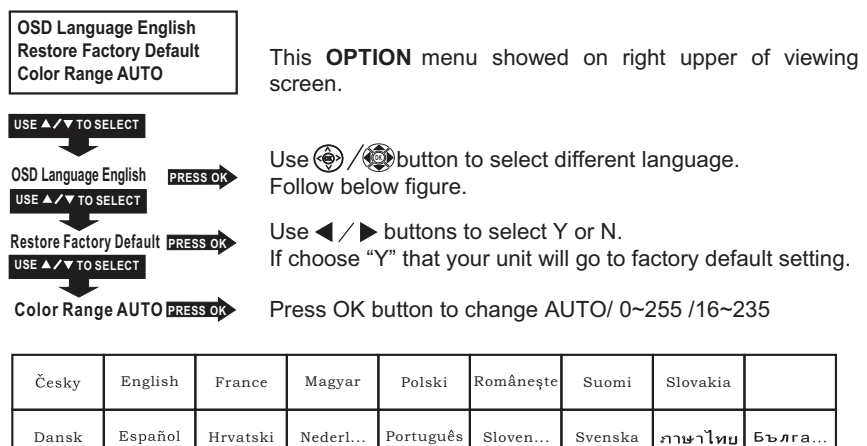

Norsk Русский Srpski

Chinese

日本語

## **Projector Home Screen**

- 1. Press the  $\theta$  button to turn on unit.
- 2. Press the  $\overline{=}$  / **SOURCE** button and use the  $\blacktriangle$  /  $\nabla$  button to select **Streaming Apps.**
- 3. Press the (oĸ) button to enter Projector Home Screen like the figure.
- 4. Use  $\bigcircled{CD}$  /  $\odot$  button to select application icon and press (ok) button for operation.

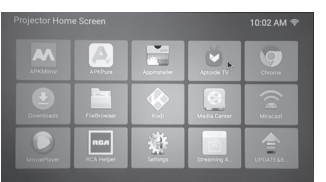

Note: The projector is loaded with the most updated system files and apps. From time to time, Android system may require update patch in order to run. If you choose to update, a Google account is required. If you do not want to update, please press the "Return" button on the remote.

## **Connect to Wi-Fi**

#### **Initial Wi-Fi Connection**

In Projector Home Screen, use  $\mathbb{Q}/\mathbb{Q}$  button to select Wi-Fi Network icon and press

(ok) button to enter menu.

The unit will search and show all available networks on the screen.

(if no available networks show out, Press  $(x)$  button to turn on the Wi-Fi.)

- 1. Use  $\triangle$  / $\blacktriangledown$  button to select Network and press  $(x)$  button to enter.
- 2. Enter password for your selected network

Use  $\mathbb{CD}/\mathbb{O}$  button to select character, numbers, symbols and so on,

Press  $\odot$  button to confirm in the virtual keyboard.

- 3. Press  $\bigcirc$  button to exit virtual keyboard enter state
- 4. Use  $\blacktriangleleft$  **/ ▶** button to select "**CONNECT**" to connect Wi-Fi network.

**NOTE**: For easy operation or key in the password, you can connect an Android keyboard (not included) or a mouse (not included) in the USB ports in the rear of the unit.

## **The Menu Settings**

In Projector Home Screen, use  $\mathbf{CD}/\mathbf{Q}$  button to select

**Settings** icon and press  $O(K)$  button to enter **Settings** menu.

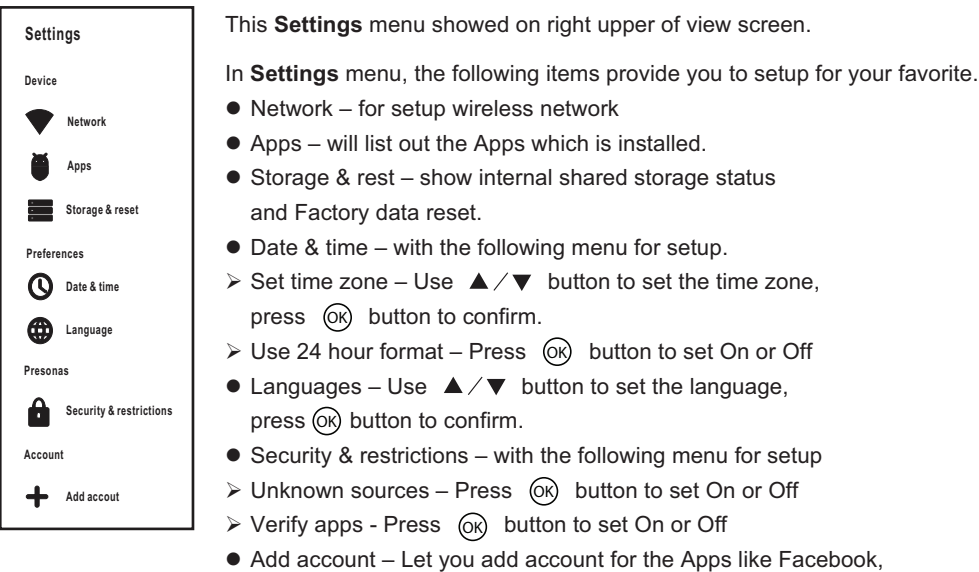

Google, Skype, Twitter, etc.

## **Install and Uninstall Apps**

Before starting, please make sure the projector is connected to a Wi-Fi network.

- **•** Install Apps
	- 1. In Projector Home Screen, start the app store by selecting one of the following app stores and search for the app you want to install: -Aptoide TV -APKMirror -APKPure -Streaming App Store
	- 2. Download an APK file of the app, save it to the projector's internal storage, and then install the app by selecting APPInstaller icon in Projector Home Screen. You may also download an APK file of the app on a computer, save the file to a USB drive, plug the USB drive into the projector's USB port and use APPInstaller to select the file on the USB drive to install the app.
	- 3. After starting app installation, follow the on screen message to complete the installation. You may need to change the setting in Security > "Unknown" when prompted.

#### • Delete installed Apps

press (ok) button to enter Settings menu. In Projector Home Screen, use  $\bigcircled{CD}$  /  $\circled{\circ}$  button to select Settings icon and

- 1. Use  $\blacktriangle$  /  $\blacktriangledown$  button to select Apps and press  $\circledcirc$  button to enter.
- 2. All application Apps will show which is installed on the unit.
- 3. You can choose which programs to be disable or uninstall.

#### **Video Streaming (playing online TV and movies)**

To play any online video, please install a video streaming app such as Youtube or Crackle by starting the app store e.g. Aptoide TV, and enter the name of the app in "Search" section. Please note that not all apps listed in the app store operate in the projector after installation.

Important Note:

If there is no sound from the internal speakers when playing streaming media contents from APP like Youtube, Netflix, Vudu etc. Please check the audio settings and make sure it is set to "PCM Stereo" mode.

### **Browser Function**

- 1. In Projector Home screen, select relative Browser icon (e.g. **Chrome**) to enter browser website.
- 2. Key in the website address or something what you want to search.

Use  $\mathbb{Q}(\hat{\mathbb{Q}})/\langle\hat{\mathbb{Q}}\rangle$  button or  $\mathbb{Q}(\hat{\mathbf{Q}})$  button to move the cursor in the virtual keyboard to select character, numbers, symbols and so on, press  $\bigoplus$  button to confirm in the virtual keyboard.

#### **NOTES:**

- $\bullet$  You can switch the numeric input keyboard, move the cursor to  $\boxed{?123}$  Virtual key and press the  $\circledcirc$  button, you can switch the digital and symbol enter state.
- For easy operation, you can connect an Android keyboard (not included) or mouse (not included) in USB port in the rear of the unit.
- **•** Before use this function, the Wireless network (Wi-Fi) is need connected.

#### **Multi-screen Interactive Connection for Phone and Projector**

#### $\bullet$  Miracast

First, ensure the projector and the mobile is connected to the same wireless network. Select Miracast icon in Projector Home Screen and tap the mobile's settings, find the screen sharing or wireless display (different mobile models with different names).

You can find the name of the projector **Android\_xxxx** in the mobile screen sharing, click the link, then click the projector to accept this connection.

The mobile device will be transferred to full-screen projector (this feature is only supported by Android system 4.2 or above. IOS devices do not support Miracast).

Note: Please note that depending on the mobile device, Miracast may not operate as indicated due to copyright restrictions.

# **Specifications**

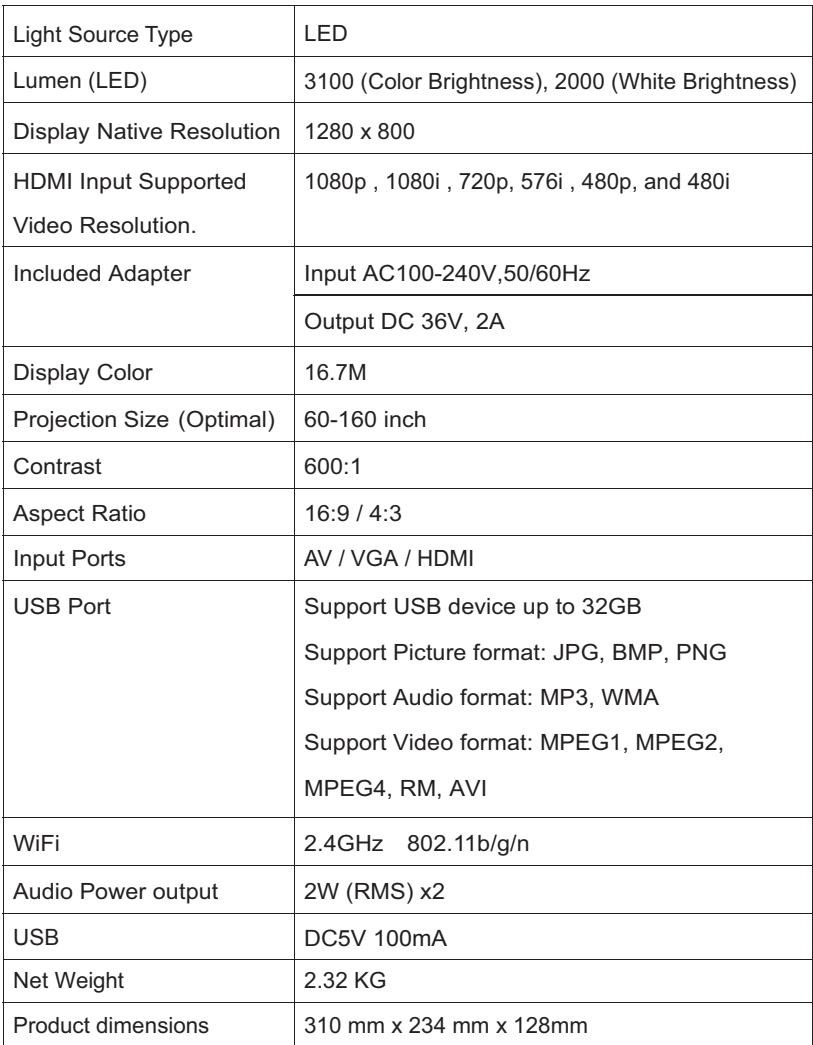

Specifications are typical, individual units might vary. They are subject to continuous improvement without notice and without incurring any obligation.